## **WANGLATER HEALTH CARE REQUEST PRESCRIPTION RENEWALS**

**OUGH THE PATIENT PORTAL** 

## **Now you can skip calling the office and request prescription renewals anytime, online. Here's how:**

- 1. Log in to your portal account.
	- a. Below are two ways you can access the portal.
		- Visit mclaren.org/portal and select Login to **MyMcLarenChart**.
		- Install the HealtheLife app onto your smartphone.
	- b. Enter **Email address/Username** and **Password**. Click **Sign In**.

If you don't have a portal account, you can select the Sign Up button to self enroll.

- 2. From the Dashboard, click the **Prescription Renewal** button.
- 3. The **Prescription Renewal** window will display.
	- a. **View health record for [NAME]** dropdown: If multiple health records appear, choose the appropriate patient record.
	- b. Search for and select your provider's name that will review the renewal request.

*Note: You must be an established patient with the provider receiving your request.*

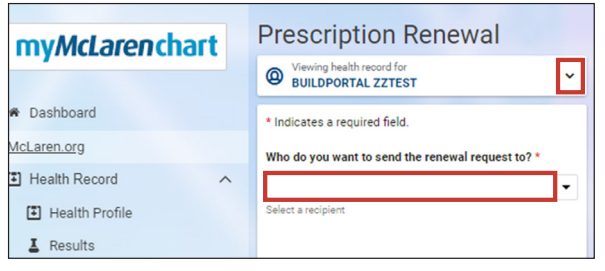

- 4. Select the checkbox next to the medication needing renewal.
	- a. If the medication is not listed, add the medication information.

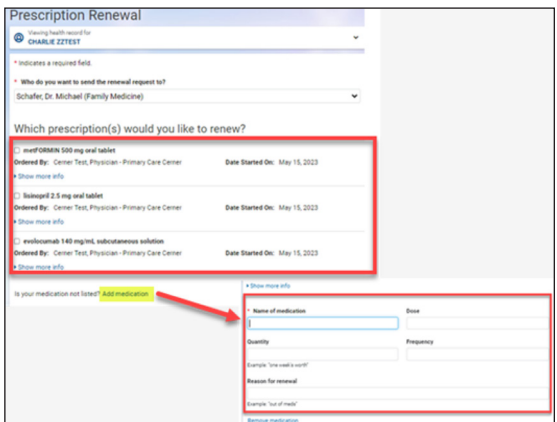

- 5. Choose the appropriate contact option if the clinic needs to contact you regarding the request.
- 6. Select where to send the prescription from a list of your preferred pharmacies. You can also add a pharmacy if needed.
- 7. Add any additional comments regarding the request if needed. Click Send.
- 8. You will receive notification that the message has been sent and have the ability to view the request if desired.
- 9. The sent message will also display in the Messages Sent subfolder in an Unopened status. Once the clinic opens the message, the message will display in a Reviewed status.

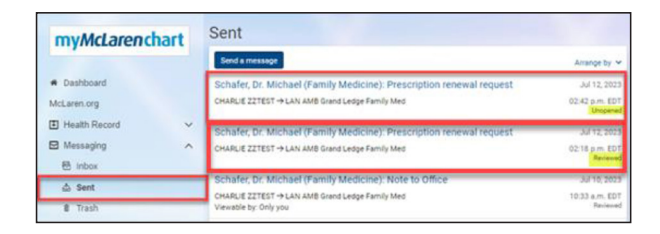

After your request has been reviewed by the provider, you will receive a message in the portal. If approved, the request will be forwarded to the pharmacy to be filled.